# 栃木県作業療法士協会 (研修会用) **Web** 会議システム(**Zoom**)利⽤マニュアル 【参加者向け】

【**Ver**.**1**】

# **Web 会議システム【Zoom】の利用方法**

ZOOM(ズーム)とは、パソコンやスマートフォンを使って、ミーティングやセミナーにオンラインで参加できるアプリです。パ ソコンの場合、主催者から送られる「ルーム URL」をクリックすると、登録やアカウント作成無しで参加できます(初回のみ自 動でアプリのインストールがあります)。

## ◆事前準備について

・ Zoom 公式サイトより専用アプリを事前にインストールすることを推奨いたします。 初回のみダウンロードすれば 2 回目以降は不要です。

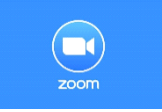

Zoom 公式ダウンロード:<https://zoom.us/download>

- ・すでにインストール済みの方は、Zoom アプリケーションの「バージョン 5.0.0 以上」への更新が必須となります。バージョン を更新しないと会議に参加ができませんのでご注意ください。
- ・会議の開催者はアカウントを所持する必要がありますが、参加者はアカウントを所持する必要はありません。
	- 会議の開催者 ⇒ アカウントを所持する必要あり
	- 会議の参加者 ⇒ アカウントを所持する必要なし
- ・事前にインターネット環境の整備と最適化を行う。

有線による LAN 接続をする。

Wifi 環境の安定した場所で参加する。

インターネットを使用する他のアプリケーション、特に音楽やビデオを再生するアプリケーションを終了する など ・機材の準備を行う。

使用するパソコンにスピーカーとマイクが内蔵されているかご確認いただき、内蔵されていない場合は、「ヘッドセット」 「Web カメラ」等をご準備ください。

## ◆会議への参加方法 (Zoom へのアクセス方法)

1. パソコンから Zoom ミーティングに参加する

①「ルーム URL」を使って参加する場合

担当者から送られてきた Zoom の「ルーム URL」をクリックすると、自動的にダウンロードが開始され、そこをクリックすると 自動的につながります。2 回目以降は「ルーム URL」をクリックすると、自動でアプリが立ち上がり会議に参加することが できます。

②ミーティング ID とパスワードを使って参加する場合(スマホやタブレットでの参加方法も基本的には同じです)

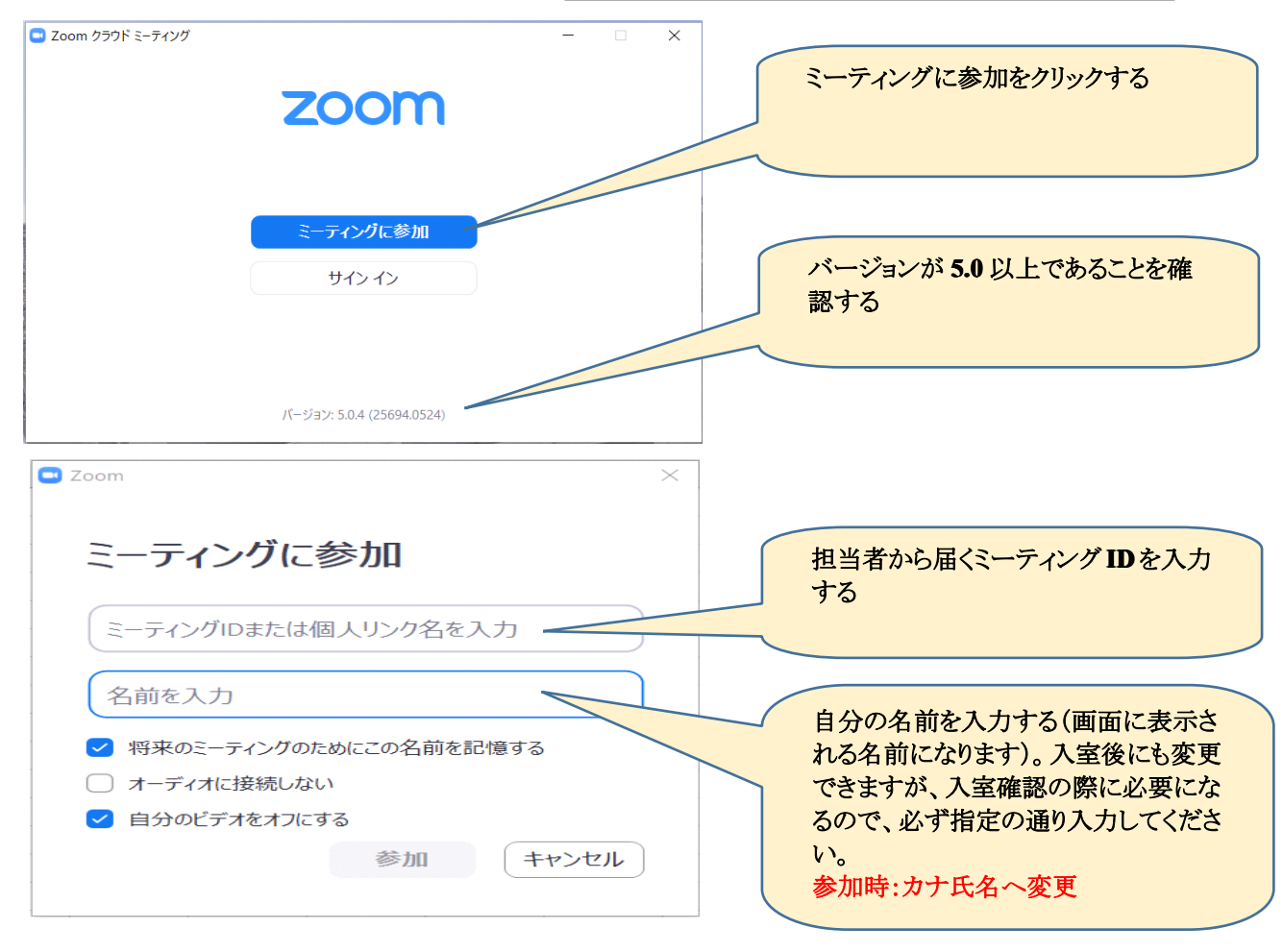

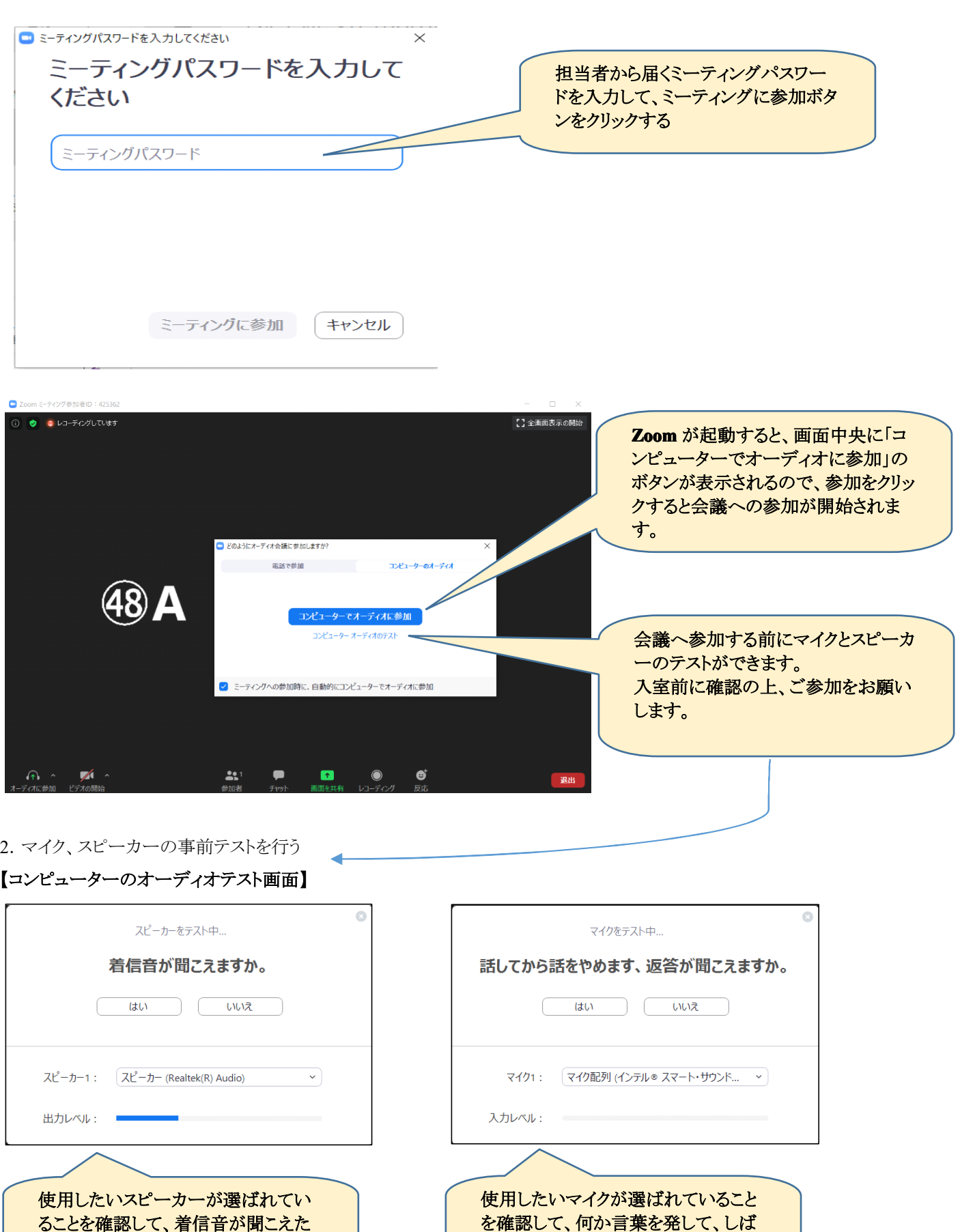

ちくしてからその言葉が聞こえたら「は

い」をクリックしてください。

ら「はい」をクリックしてください。

### **◆会議への参加した後の画面説明(Zoom 利用方法)**

Zoom の画面上部や画面下部に表示されるメニューボタンの機能を説明します。

1.画面上部メニュー

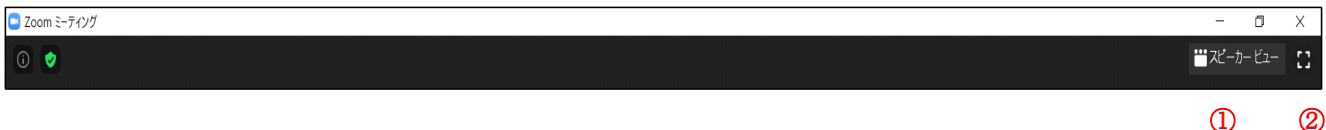

#### ①「スピーカービュー/ギャラリービュー」の切り替え

クリックすると、「スピーカービュー/ギャラリービュー」の切り替えが出来ます。

- ▶スピーカービュー:話をしている人の顔を、画面上に自動的に大きく映す見え方です。
- ▶ギャラリービュー:参加者全員の顔を、画面上に均等に分割して映す見え方です。

#### ②「全画面表示」

クリックすると、ZOOM の画面がパソコンの画面全体に表示されます。パソコンの「ESC ボタン」を押すか、画面をダブルクリ ックすることで、元の大きさの画面になります。

#### 2.画面下部メニュー

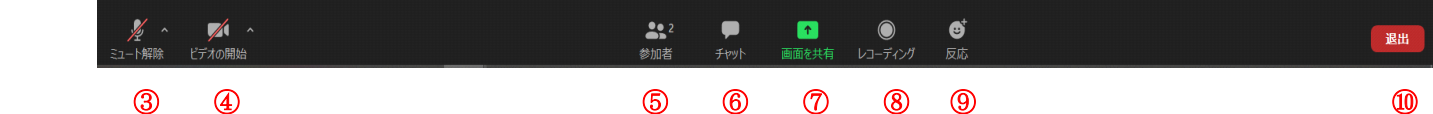

③「ミュート」 : クリックすると、自分のマイクの音声を切る(ミュート)状態になります(他の参加者に自分の音声が聞こえな くなります)。再度クリックすると、ミュートが解除されます。横の△を押すと、オーディオテストやマイク、スピーカーの選択が できます。

④「ビデオ」 : クリックすると、自分のカメラの映像を切る状態になります(他の参加者に自分の画像が見えなくなります)。 再度クリックすると、解除されます。横の△を押すと、詳細な設定が行えます。

⑤「参加者」 : クリックすると、参加者の情報が表示されます。また、現在の参加者の人数が数字で表示されます。

⑥「チャット」 : クリックすると、画面右側にメッセージを入力できる画面が表示されます。メッセージは参加者全員や個人 向けて表示させることができます。

⑦「画面の共有」 : クリックすると、自分のパソコン上の画面や資料などを、他の参加者に見せることが出来ます。

⑧「レコーディング」 : クリックすると、パソコンなどに現在の ZOOM ミーティングやセミナーの内容を録画することができ ます。ただし、録画には主催者の許諾が必要となる場合があります。

⑨「反応」 : クリックすると、グッドマークや拍手の表示ができます。

⑩「退出」 : クリックすると、現在の ZOOM ミーティングから退出できます。

#### 【Zoom に関する参考サイト】

ZOOM ホームページ:<https://zoom.us/jp-jp/meetings.html> ZOOM アカデミージャパン:<https://zoomy.info/> ZOOM 革命:<u>https://zoom-japan.net</u>/ ZOOMの達人:<u><https://zoom-tatsujin.com/></u>

# テストサイト・ヘルプセンター・緊急時連絡先 【Zoom ミーティング テストサイト】 事前にテスト接続を行いたい場合は、下記のテストサイトから確認をお願いいたします。 <https://zoom.us/test> 【Zoom ヘルプセンター】 Zoom の利用方法についてご不明な点がありましたら、下記ヘルプセンターをご確認ください。 動画による解説があります。 <https://support.zoom.us/hc/ja>